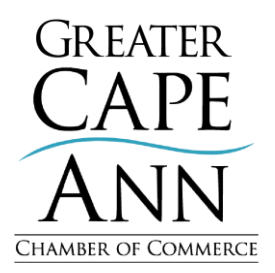

## **Did you miss our Love Greater Cape Ann Fundraising Auction last week? Well, you're in luck! Our second online auction begins this Friday, November 19 and lasts until the 26. The holidays are just around the corner so follow the instructions to register and begin placing your bids this Friday!**

Please use the instructions provided below to create an account and start bidding. If you participated in the silent auction portion of last Wednesday's auction, please use the login credentials you previously created.

## **Instructions:**

- 1. [Click here](https://cacc2021.ggo.bid/) **and then click the "Get Started" button to register.**
- 2. **Create a (***NEW***) Account** using a computer or smartphone (this must be different than your Chamber account).
	- Shipping address
	- Credit card number
	- Your cell phone number *(You can receive text alerts for the items you bid on)*
- *3.* **Verify your email address.** *(You will receive an email from Greater Giving and you need to click the link in your email to finish your registration)*

## *4.* **Once you are logged in, Browse Packages using the menu**

- Use the ≡ to open the menu for Bids, Favorites, and Categories
- Under Categories, you can filter (i.e. Art, Dining, Recreation/Travel etc.)
- Favorites Use the star  $\dot{\mathbf{x}}$  to save Packages for later viewing.
- **Bids See Packages that you have bid on already.**
- **Act Now Sort Packages quickly by No Bids, Currently Open, and more.**
- **Use the magnifying glass**  $\mathbb Q$  **or scroll down to search for Packages.**

## 5. **Tap a Package to Start Bidding**

- **Bid: Place a single bid at the next increment.**
- Bid More: Place a Max Bid, the system will bid in your favor until you are outbid or the auction closes.
- **Buy Now: Purchase the Package immediately.**
- **6. Most importantly, have FUN!**